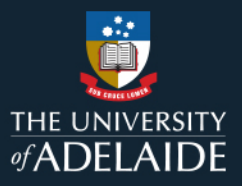

# **Content Manager (CM)**

### **Create Saved Searches**

Searches performed in Content Manager (CM) can be saved as **Saved Searches** and added to your **Favorites**.This allows you to quickly and easily run this same search whenever you need to, without having to re-enter the search parameters. This guide will show how to run an initial search, how to save the search and how to access and run the saved search.

#### **Running Initial Search**

This example will focus on locating Legal Documents (LDs) registered into Content Manager during 2017

1. Press **CTRL + F** to load **Search for Records** window **Concelli For Deserved**  $\Box$ 

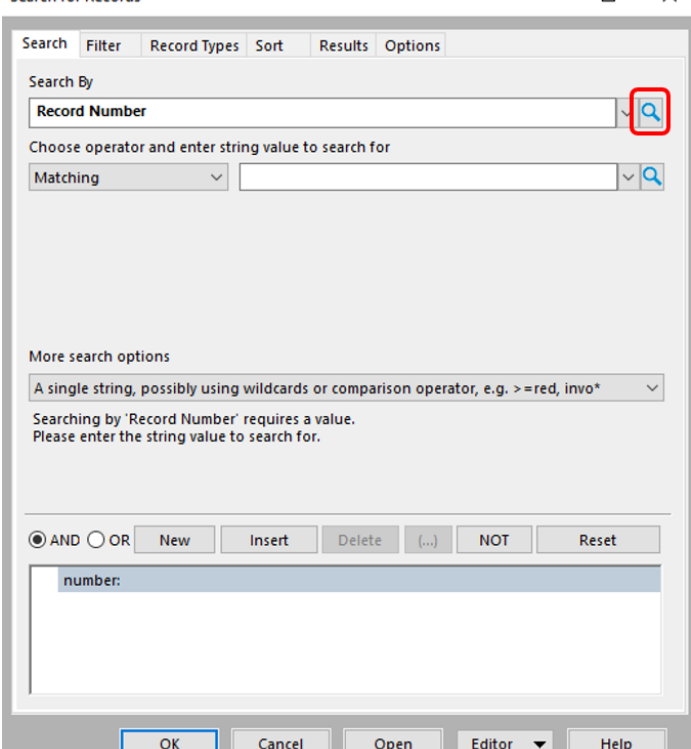

2. Click on magnifying glass on right of **Search By** field and another window will open

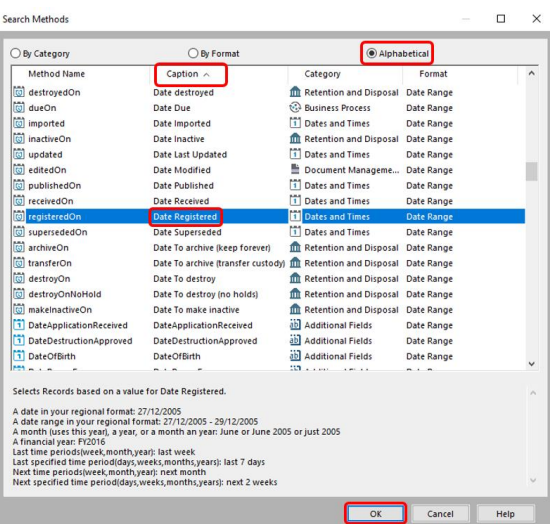

- 3. Click on **Alphabetical** then click on the **Caption** column until arrow is pointing up and scroll to **Date Registered**, click **OK** and another window will open
- 4. Enter dates to search, in this example 1/1/2017 [and up until] 31/12/2017

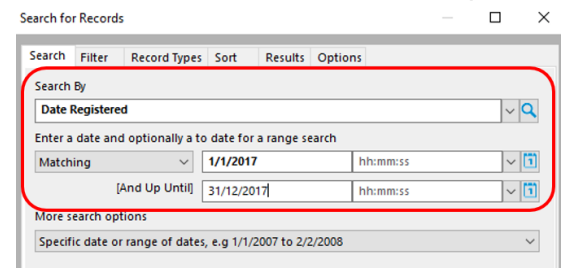

- 5. If you want to add another parameter to search by, click **New** then follow Step 3 to select new parameter.
- 6. Click on **Record Types TAB**, untick **Use default filters for searches for records**, click **CTRL + U** to untick options, then click **Legal Documents** in the **Tick Column**

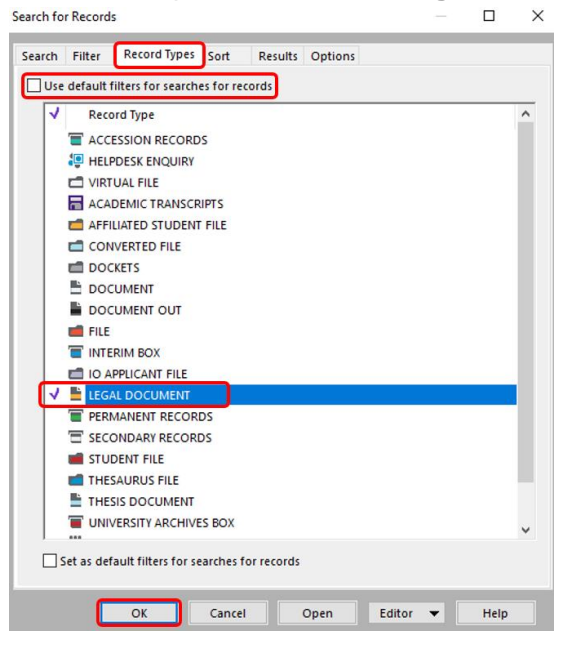

7. Click **OK**

#### **Saving Search Parameters**

1. At top of CM, Click on **Search TAB** and select **Save Search As**<br> **E** F Content Manager

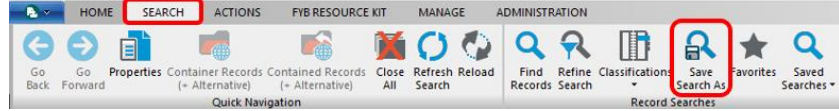

2. A New Window will appear

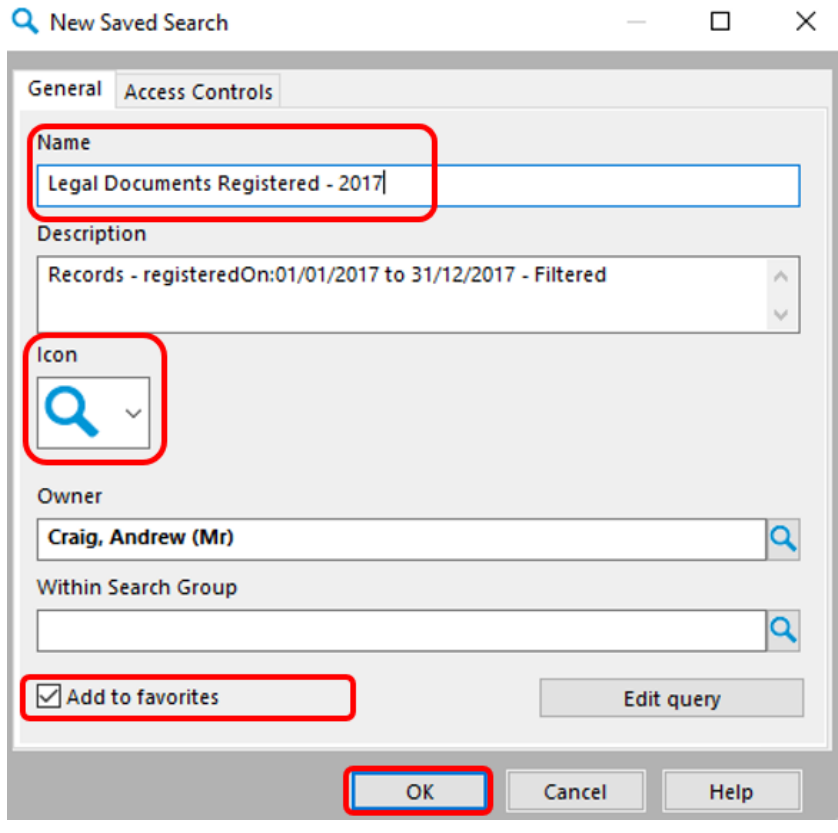

- 3. Name the search as required, in this example's case *Legal Documents Registered 2017*
- 4. Select an **Icon**, otherwise default icon will be used
- 5. Tick **Add to Favorites**
- 6. If you want other staff members to be able to access search, remove your name from **Owner** field
- 7. Click **OK**

#### **Accessing and Running Saved Searches**

- 1. Click on **Favorites** in bottom left of Content Manager
- 2. Click on **Saved Searches**

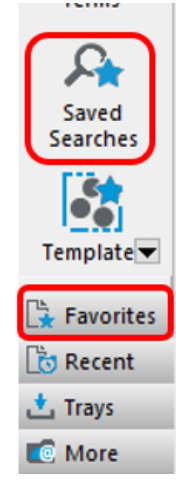

3. A new window will open, double click on saved search you want to run

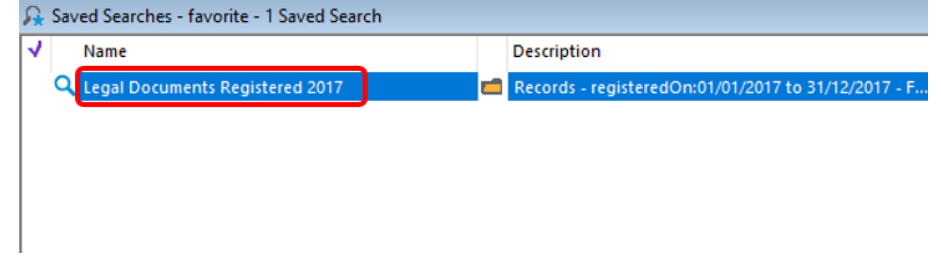

4. Results should appear

## **Contact Us**

For further support or questions, please contact Records Services on **8313 5334** or [records.services@adelaide.edu.au](mailto:records.services@adelaide.edu.au)